## 豊見城市公式 LINE「欠席連絡」の手順①

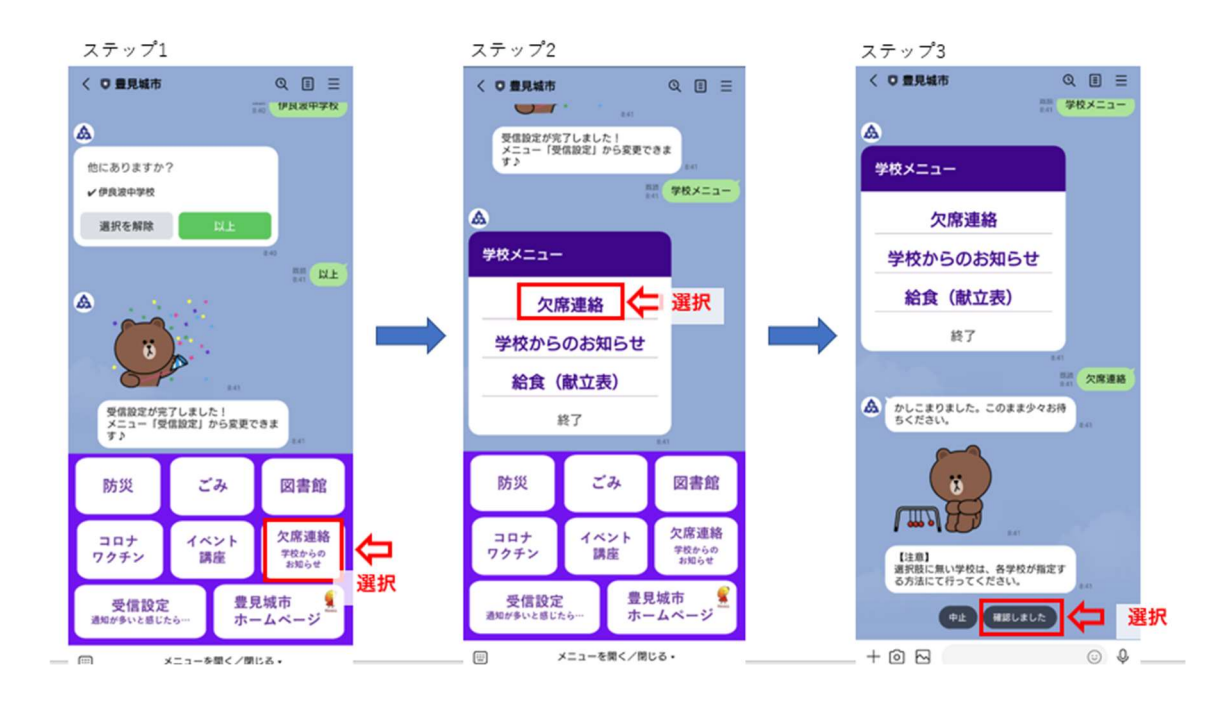

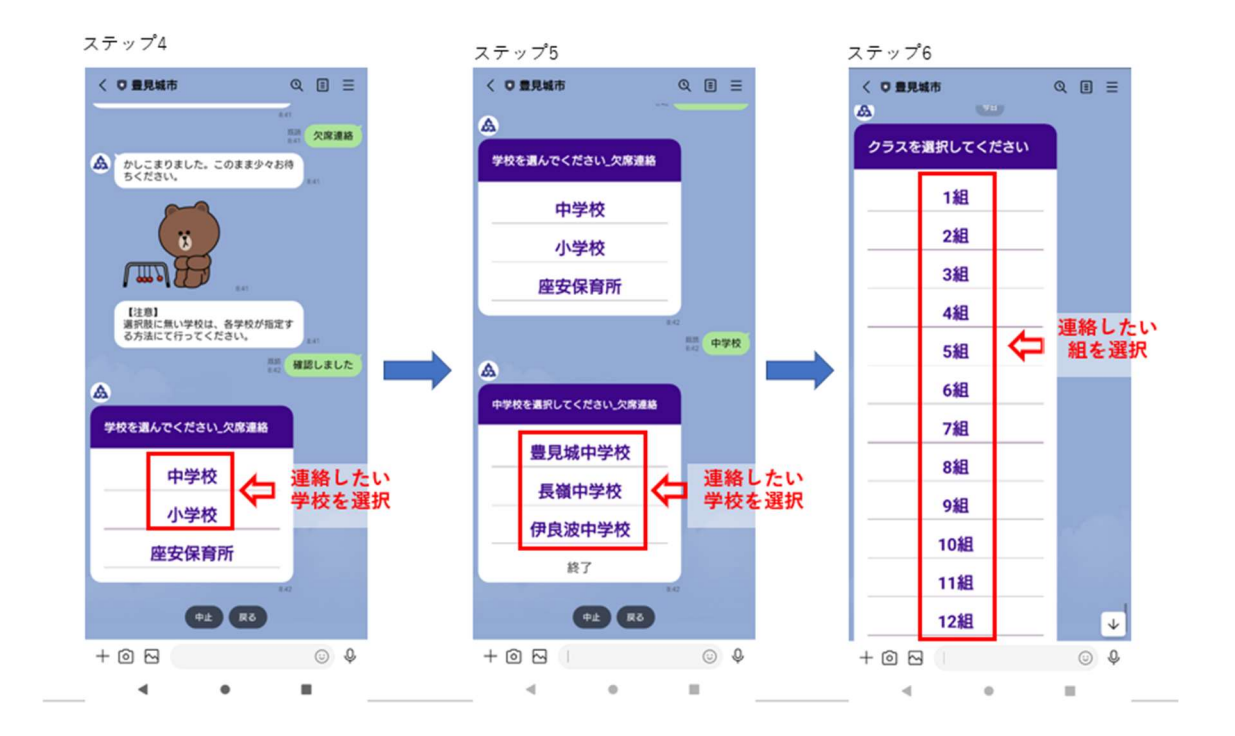

(次ページの手順②へ進む)

## 豊見城市公式 LINE「欠席連絡」の手順②

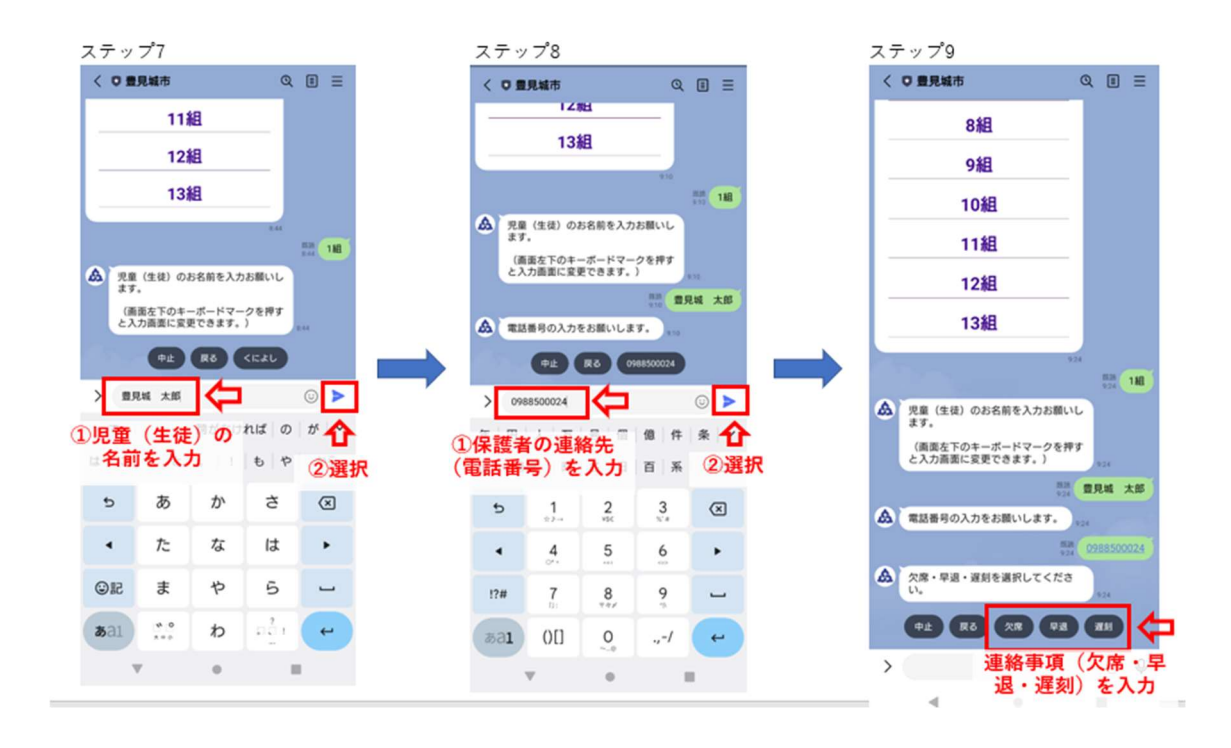

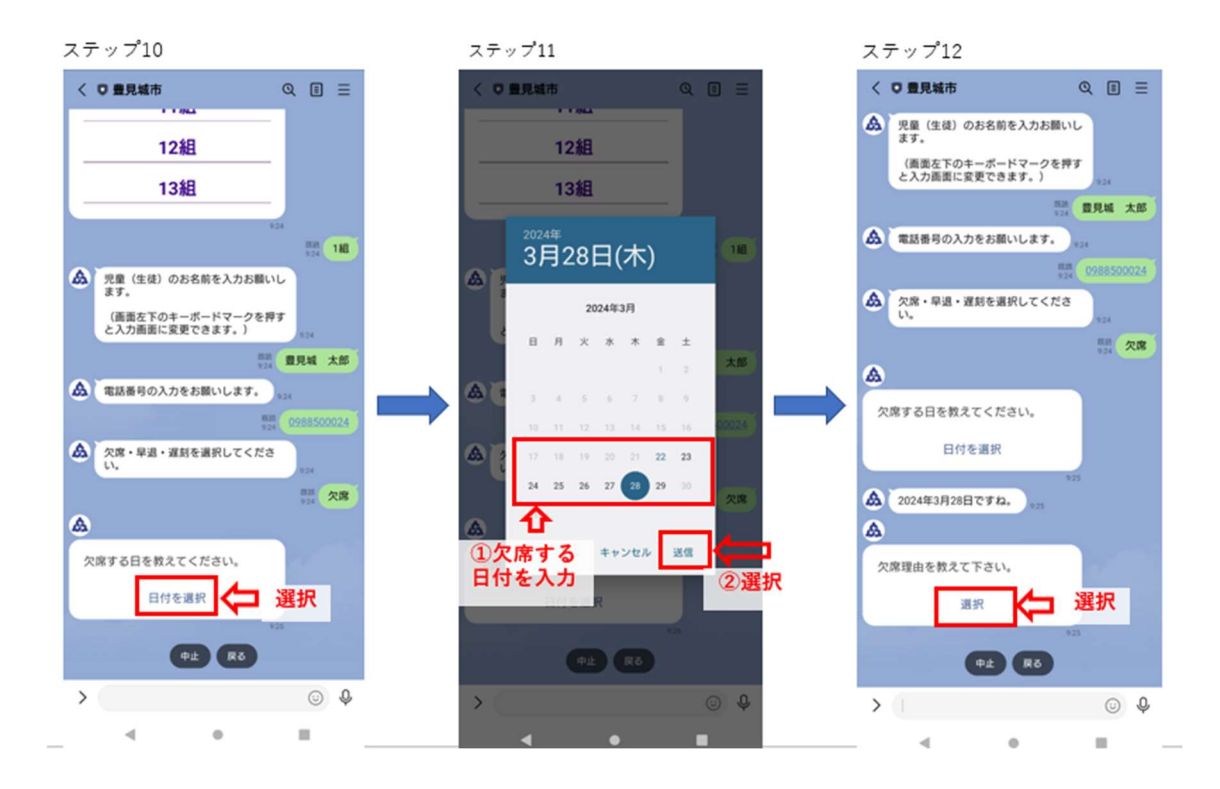

(次ページの手順③へ進む)

## 豊見城市公式 LINE「欠席連絡」の手順③

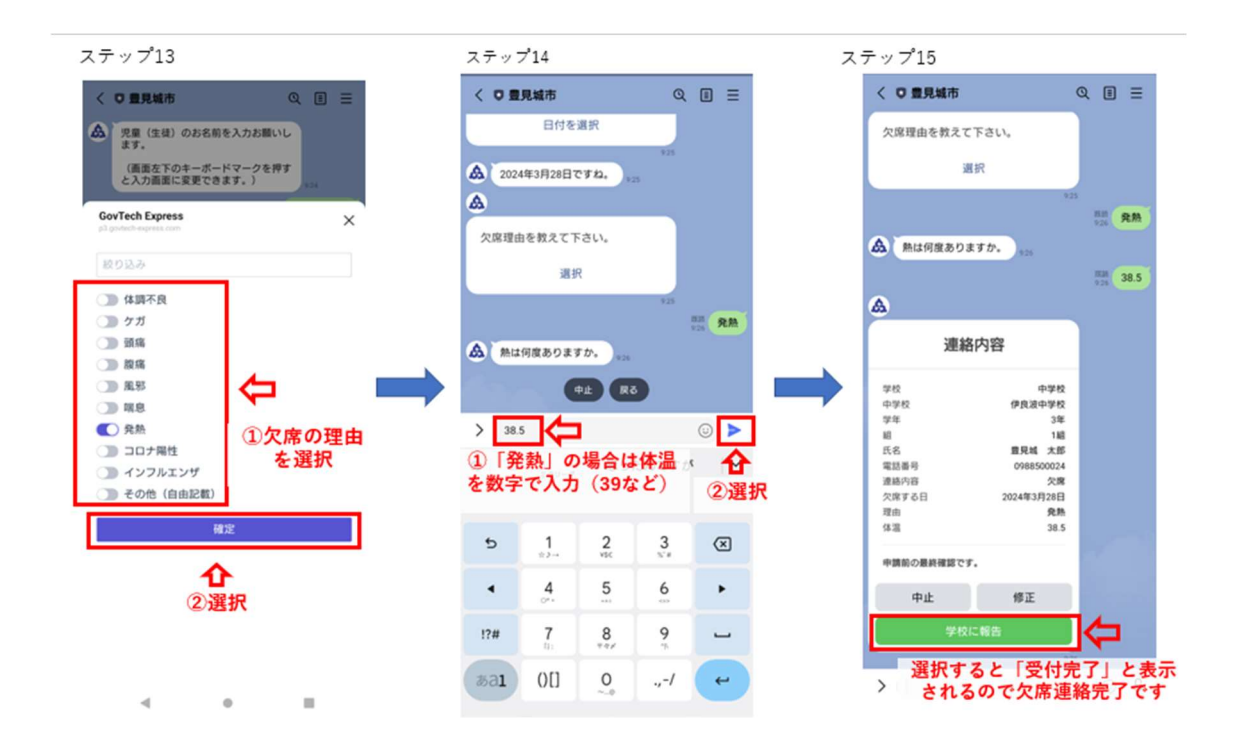

ステップ16

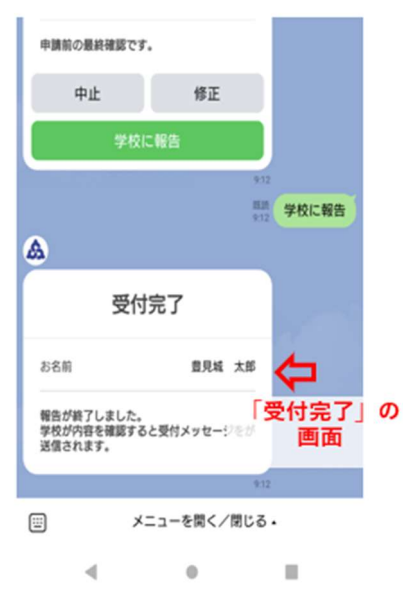

手順①のステップ 1 から順に手順③のステップ 16 まで 手順を進めていただき、欠席連絡をお願いします。

【よくあるご質問】

・欠席連絡のたびに、受信設定を登録していただく必要 はありません。(※受信設定と欠席連絡は、毎回行う必 要があるのか?との質問がよくあるため)

・欠席連絡の手順の途中で、他の手続きをしたくなっ た際は、中止ボタンを押してください(中止ボタンを 押さないと、他の項目に切り替わらないため)

・メニューが表示されない場合は、一度 LINE の他のト ーク画面を開いた後、豊見城市 LINE を開いてみて下さ い。